Dashboard

Chemistry

Chemistry

E

- Log in to canvas at <u>https://paulding.instructure.com.</u>
- An observer account allows a parent to view a child's dashboard, view but not submit assignments, and communicate with the teacher.
  - Parents need an observer account to view their child's course activity.
  - <u>Click here</u> for directions on creating a Canvas account.
  - Parents **should not** use their student's log in credentials.
- On the dashboard, click the card for the desired course.

• If you don't see the course, click **Courses** in the global navigation pane on the left, click **All Courses**, then select the course.

• Click **Modules** in the course navigation pane on the left.

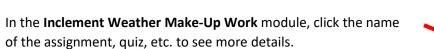

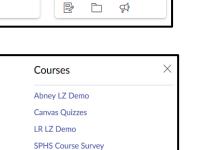

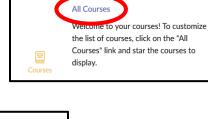

 $(\mathbf{i})$ 

Math

Math

History

History

Ð 🗅

Home

Modules

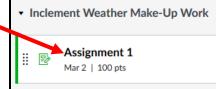

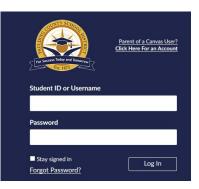

## Communicating with the teacher

To communicate with your child's teacher via Canvas.

• Click **Inbox** in the global navigation pane on the left.

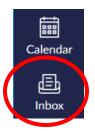

Ø

- Click the **Compose a new message** icon at the top of the page.
- Select the course.
- Select **Teachers** in the To field; then select the teacher name.

| Compose Message |                                              | $\boxtimes$ |
|-----------------|----------------------------------------------|-------------|
| Course          | Select course 🗸                              |             |
| То              |                                              | [ð]         |
| Subject         | No subject                                   |             |
|                 | Send an individual message to each recipient |             |

- Enter a subject.
- Type your message.

• Click Send.

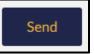

• A number will appear on your Inbox when you receive a new message; click the inbox to read the message.

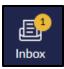